# **Online Member Registration (OMR) Instructions** Midnight Sun Swim Team

## *HOW TO REGISTER A NEW USA SWIMMING MEMBER*

#### **Important Information:**

- Families will need to create a new account with USA Swimming. Previous accounts are no longer valid or active.
- Swimmers will have a new USA Swimming Member ID as of September 1, 2022. This ID is a combination of letters and numbers randomly generated by USA Swimming and assigned to a swimmer. Don't try to understand it... just write it down somewhere  $\odot$
- Non-athlete members of USA Swimming (coaches, officials, chaperones, board members, etc) will need to follow the same steps to register or renew their membership.
- Follow the steps below! There are other resources available through USA Swimming, etc but the information outlined here has been created to eliminate unnecessary steps in an already complicated process for families.
- This will be easier in the future once families have an account and experience with the new platform. In the meantime, be patient and ask questions.
- If, and when, you get stuck on any page with a "Loading" message, please log out and log back into your account using your new account log in information.

MSST specific link for OMR: https://omr.usaswimming.org/omr/welcome/ED6D457198575E

- Bookmark this page! You will need to go back to the OMR homepage at various points.
- All of your swimmer's information will be available through their account moving forward.

### **Step 1: Create a Parent Account**

- 1. [Go to the MSST specific link by clicking HERE and select "Log In"](https://omr.usaswimming.org/omr/welcome/ED6D457198575E)
- 2. Select "Create A Login" (Previous account log in and passwords are no longer active).

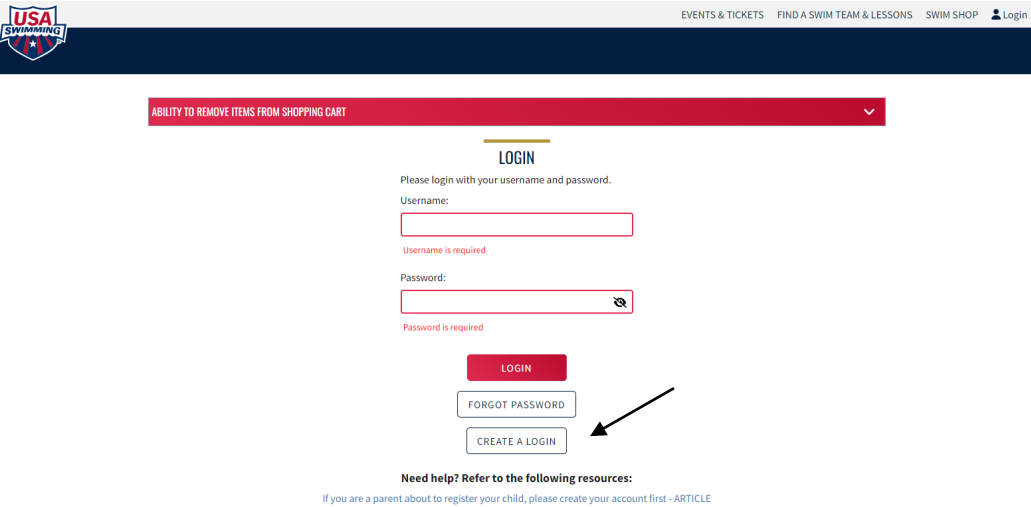

- 3. Enter email address, username, and password for the account and select "Save". Email address should be an email used by the account holder (parent) on a regular basis.
- 4. You will receive a verification email with a code. The email will come from "PingOne" and should come directly to your inbox.
- 5. Enter that code on the next page. This is a one-time code.
- 6. The final step will be to finalize your login account. You will be asked "Have you ever had a USA Swimming Membership?"
	- --Select "NO" even if you are a current non-athlete member (Official, Coach, Board Member, etc.)
		- a. There will be an option to renew your membership and connect it to your account by following the samee steps as the athlete registration outlined below.
		- b. Selecting "NO" will eliminate the step of asking for your new membership ID. The online process of requesting new ID's has not been working effectively.
- 7. Enter the required information and "Submit". You will be directed to your account Dashboard.
- 8. Go back to the MSST specific link to registration or renew your swimmers.
	- a. Do NOT try to add your swimmer to the account through your Dashboard.

#### **Step 2: Register a New Swimmer (NO PREVIOUS USA SWIMMING MEMBERSHIP)**

1. When you return to the OMR/MSST homepage after creating an account,

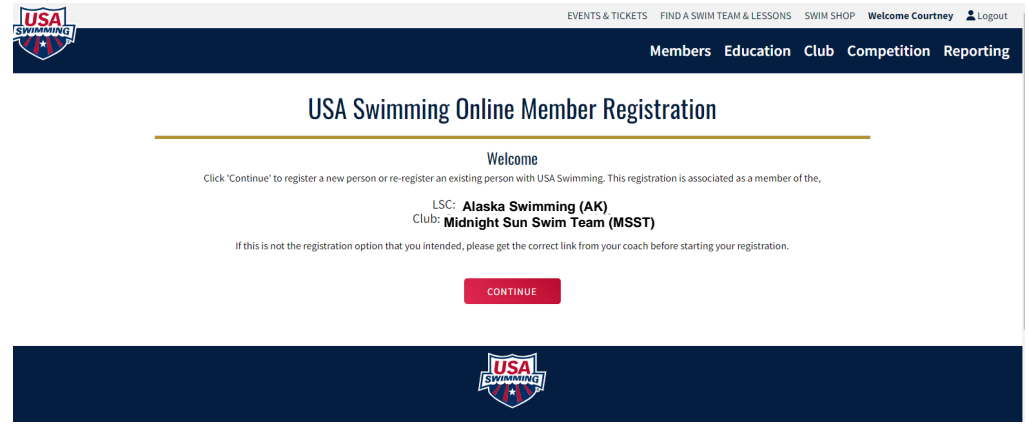

2. Select "Continue", then "This membership is for someone other than the log-in user".

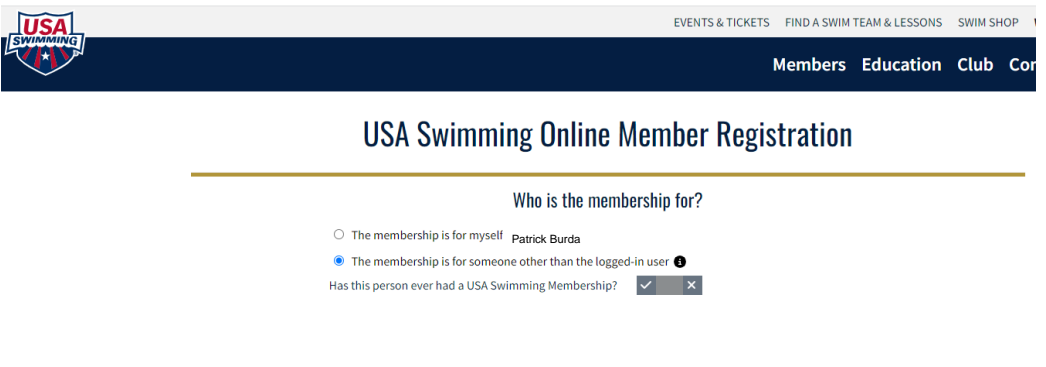

- 3. Then select NO when asked "Has this person ever had a USA Swimming Membership?"
- 4. Click on the photo that says "New Member"

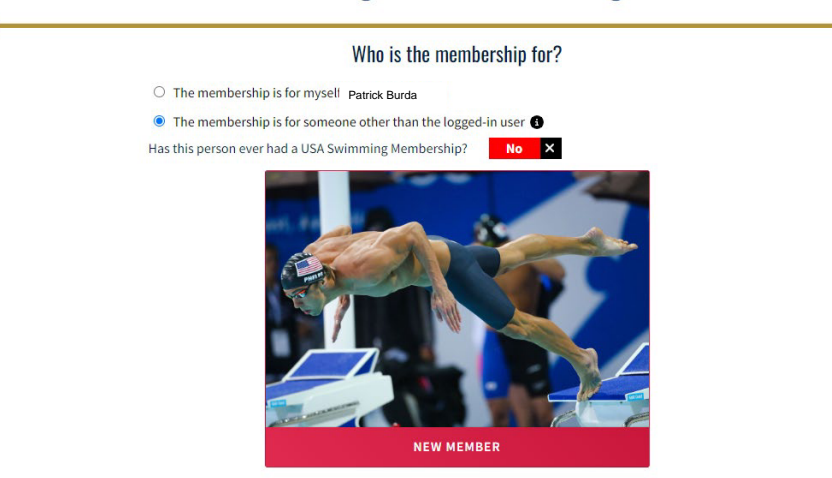

### **USA Swimming Online Member Registration**

5. Complete all steps of the registration process by entering the required information for your new swimmer.

Select "Premium" for membership type.

portion of your Dashboard. The final step will be the payment of \$88. Your swimmers will show on your "My Family"

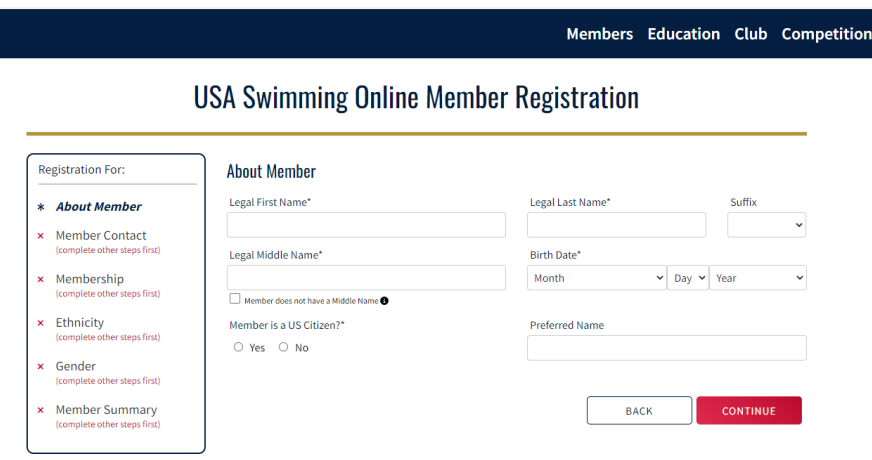